## ご利用上の注意事項 efitOne Ver.1.4.0 アップデート概要

2022 年 1 月 株式会社 ニコン・トリンブル

いつも弊社製品をご愛顧いただき、誠にありがとうございます。 本書では、efitOne Ver.1.4.0 で追加、変更された機能の概要を説明します。

### ■ データパスツール

- ◆データパスツールオプションパッケージを追加しました。
- ◆データパスツールでは、計測値(角度・距離・比高・座標・気泡管傾き・器械高・目標高・プリズム定数)を Bluetooth 経由の通 信出力とファイル出力を行います。
- ◆出力項目の内容、順番を設定できます。

**※データパスツールを利用するには、データパスツールオプションパッケージが必要となります。**

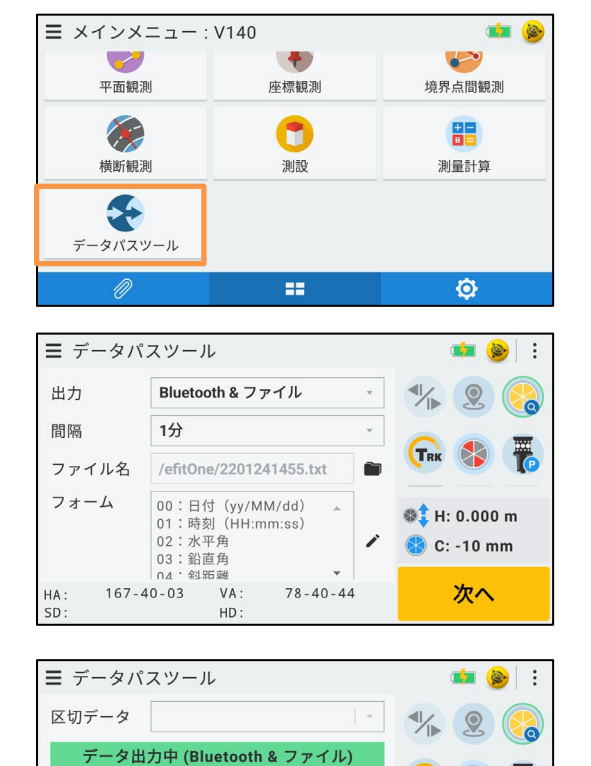

●メインメニューにデータパスツールを追加しました。

●データの出力方法/出力間隔/ファイル名(ファイル出力の 場合)/出力フォーム(出力項目)を設定します。

●区切りデータの設定/出力開始・停止処理を行います。

# ■ データパスツール利用前の確認

出力停止

 $78 - 40 - 44$ 

区切出力

HD

 $HA: 167-40-03$  VA:

 $SD:$ 

◆データパスツール利用前に、以下の操作でパッケージ情報を確認してください。

**TRK** 

**O**<sup>1</sup> H: 0.000 m C: -10 mm

測距

冪

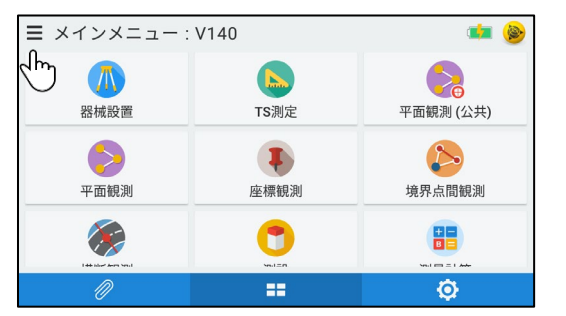

●メインメニュー/ハンバーガーメニューをタップします。

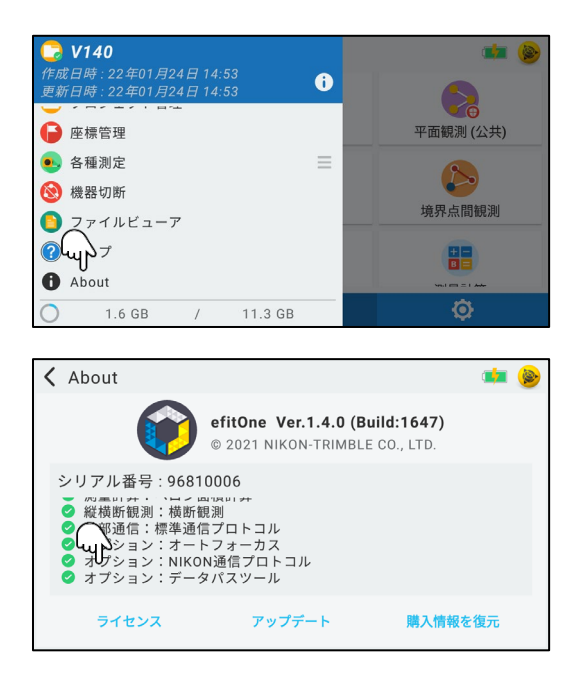

# ■ 外部通信

◆TS 測定内の外部通信設定内容をオーバーフローメニューで変更可能に改良しました。

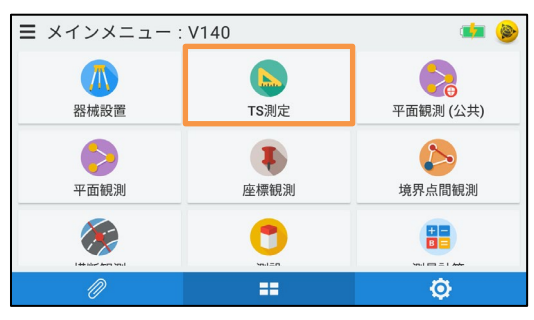

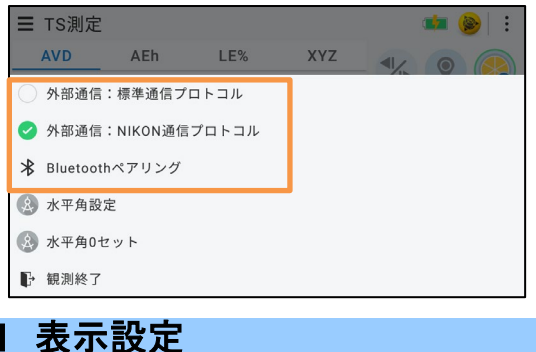

## ●TS 測定のオーバーフローメニューで外部通信設定を行えるよ う改良しました。

- ◆設定項目に「スタイル」項目を追加しました。
- ◆ハンバーガーメニュー/オーバーフローメニュー/フィルタ/設定メニュー/観測データリストの表示位置の変更を行います。

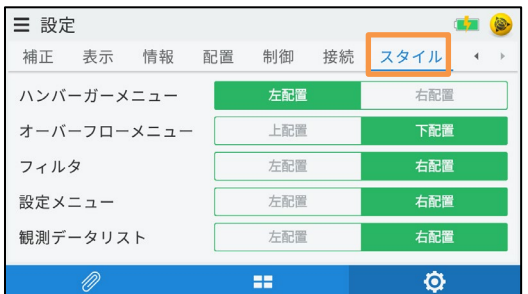

● About をタップします。

●オプション:データパスツールが表示されない場合は、TCU5 または、FZ-N1 を Wi-Fi に接続し購入情報を復元をタップしてく ださい。

◆ハンバーガーメニューの表示位置の設定を行います。

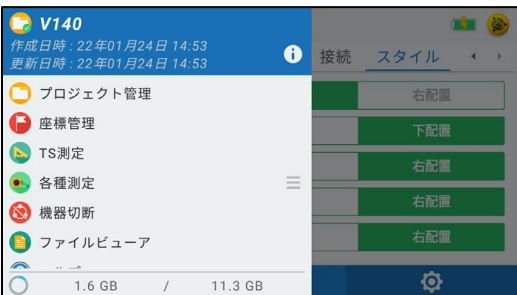

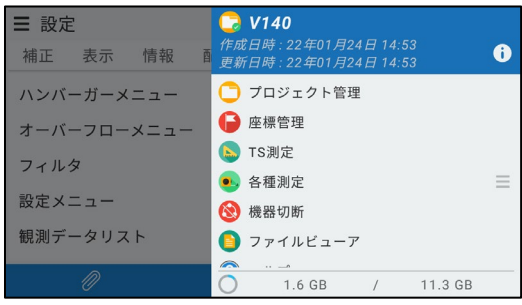

◆オーバーフローメニューの表示位置の設定を行います。

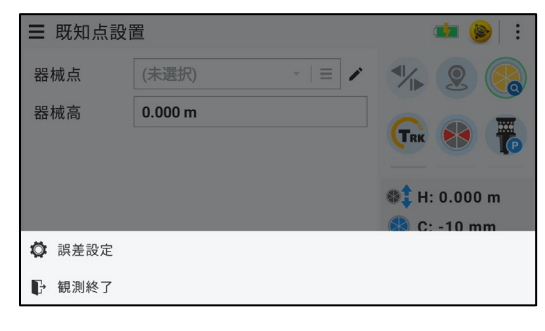

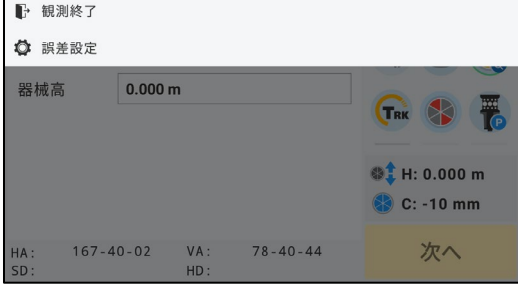

#### ◆フィルタの表示位置の設定を行います。

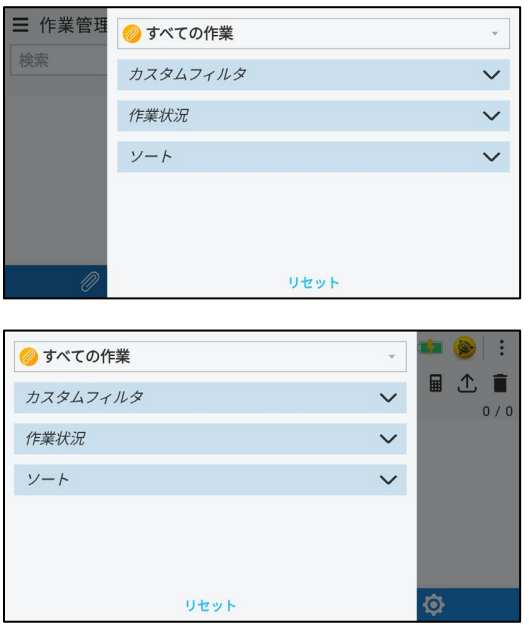

●左配置(初期値)

### ●右配置

#### ●下配置(初期値)

### ●上配置

### ●右配置(初期値)

### ●左配置

#### ◆設定メニュー(ターゲットタイプ設定画面)の表示位置の設定を行います。

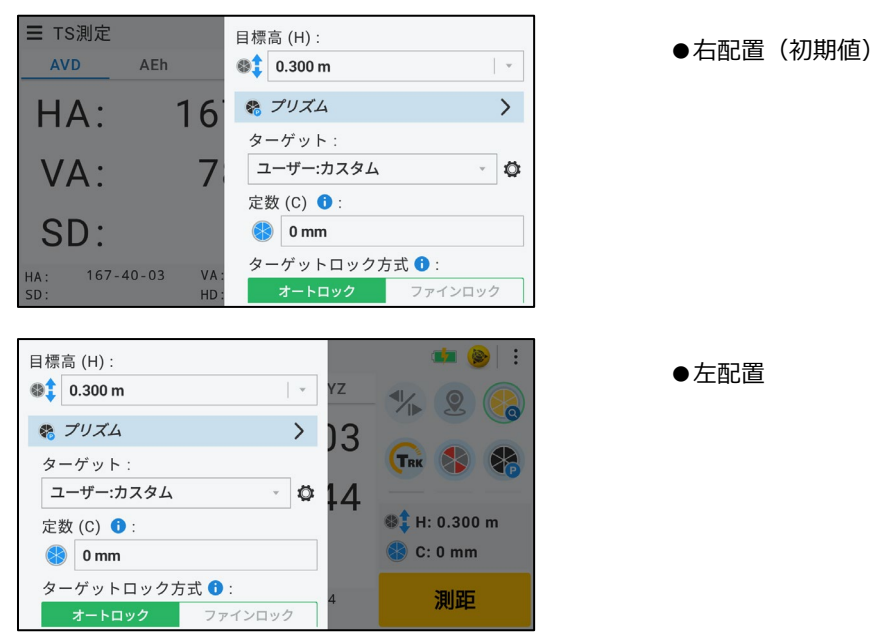

◆観測データリスト(各観測画面右上虫眼鏡アイコンタップで表示)の表示位置の設定を行います。

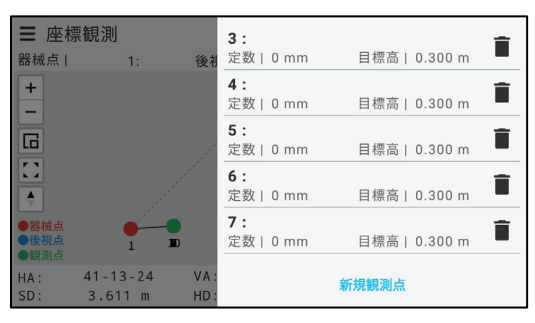

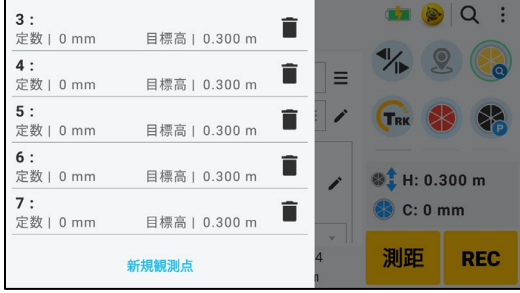

●右配置(初期値)

●左配置

以上